# QJA Electronic Logbook Documentation

*Updated 15/12/2019*

To connect to the QJA Logbook service go to: [logbook.qja.com.au](https://logbook.qja.com.au/)

This is the Login page; if you have already registered and been approved for access then you can enter your details and *Sign In*. If you have forgotten your password, click the *Forgot Password?* option

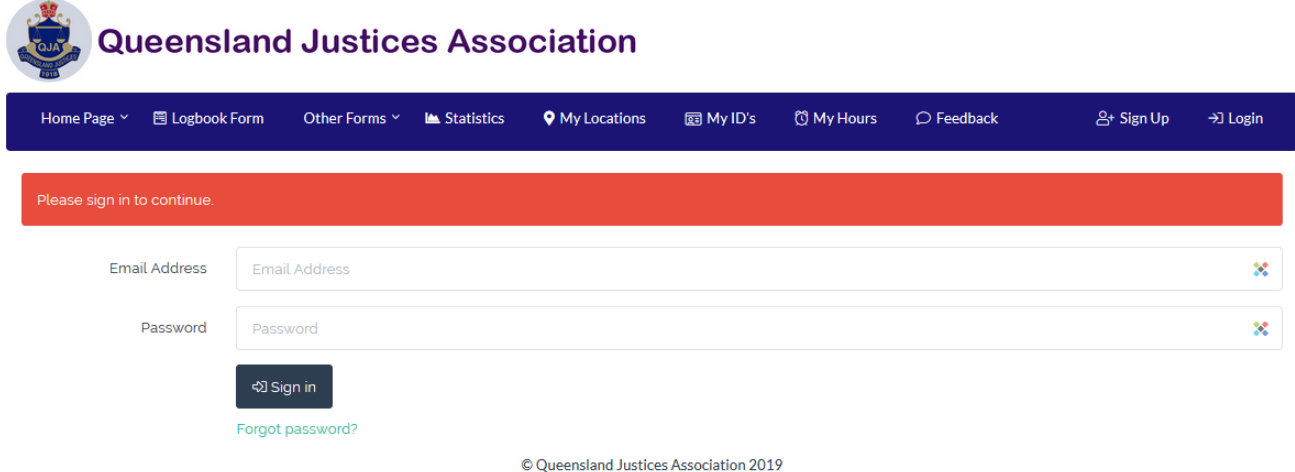

If this is your first time you will need to register. Click on the *Sign Up* button to the top right and enter your details, then press **Signup**:

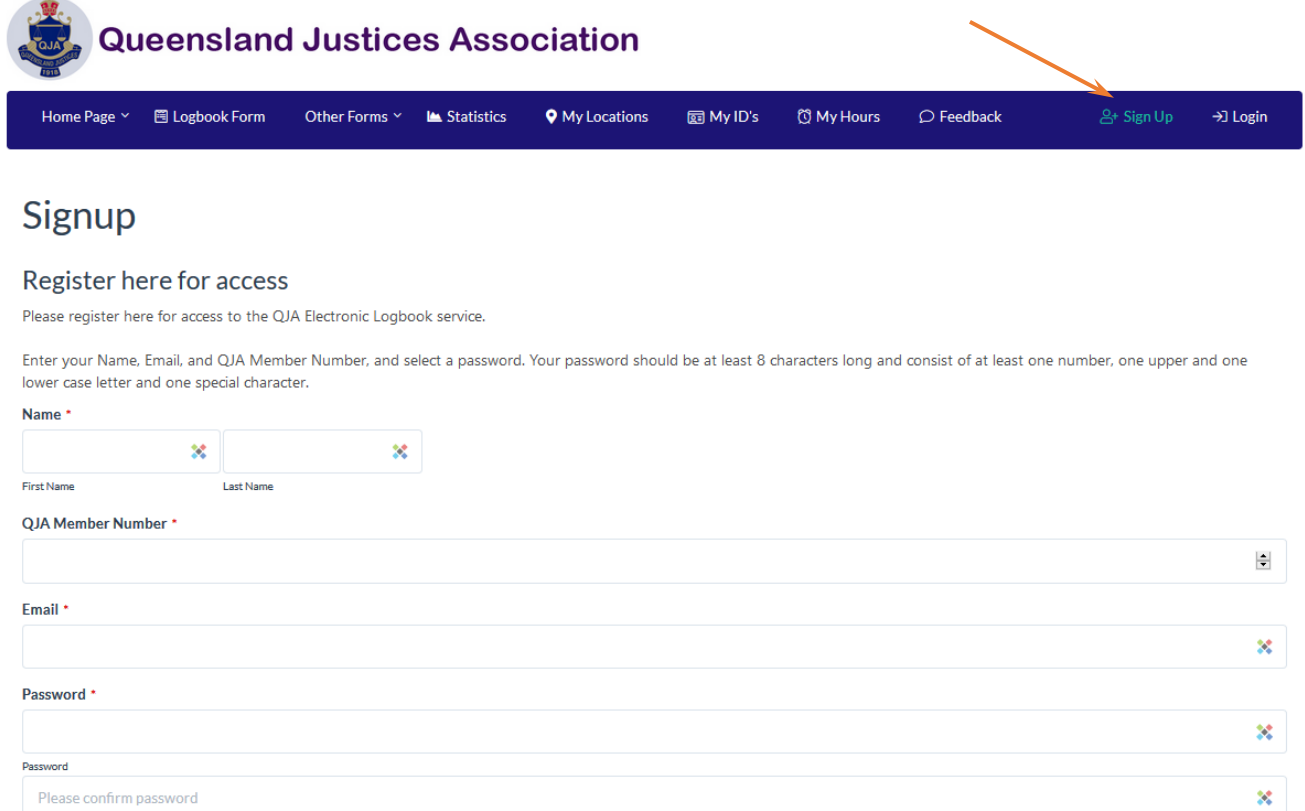

Confirm Password Not Used  $\checkmark$  Signup © Queensland Justices Association 2019 After you receive your approval email then you can log in and the first page displayed is the *Home Page*.

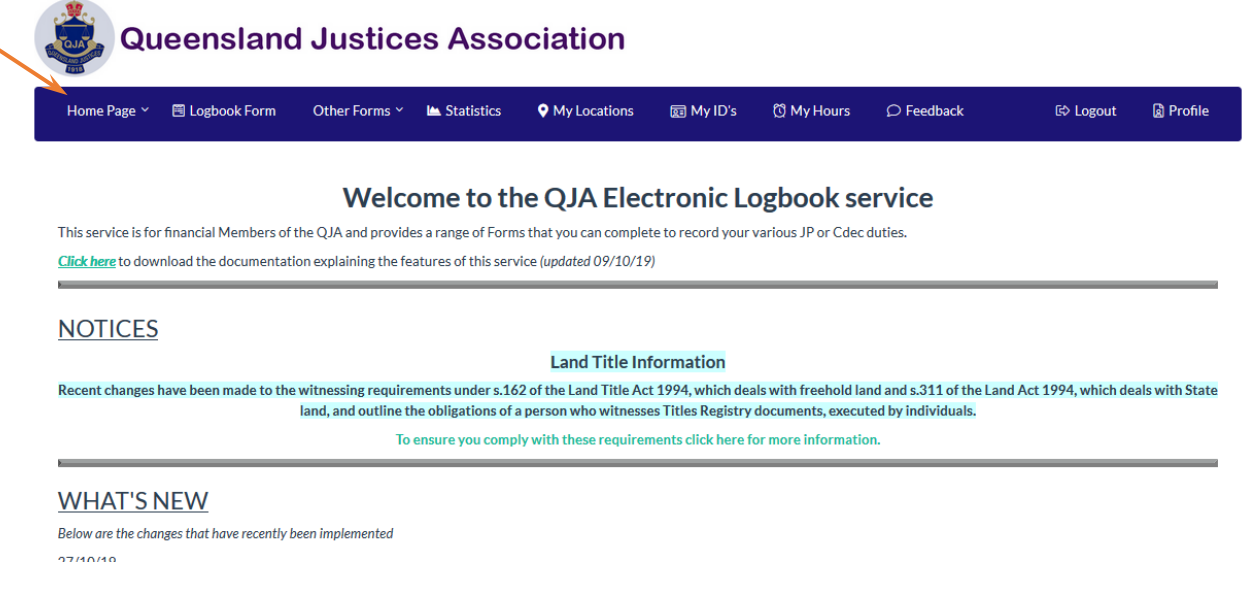

This page contains the *Notices* and *What's New* section highlighting changes made to the service.

Under the *Home Page* menu button is a link to the QJA Members Portal which takes you to the Member Resources and Member Self Service website.

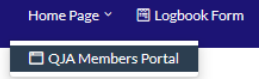

#### *DO THIS FIRST*

First thing you should do is add your Locations, select the *My Locations* menu option. To add a new Location, enter the Location Name and a Sort Order number and press **Save**. The "Sort Order" determines the order of Locations presented in the drop-down menus.

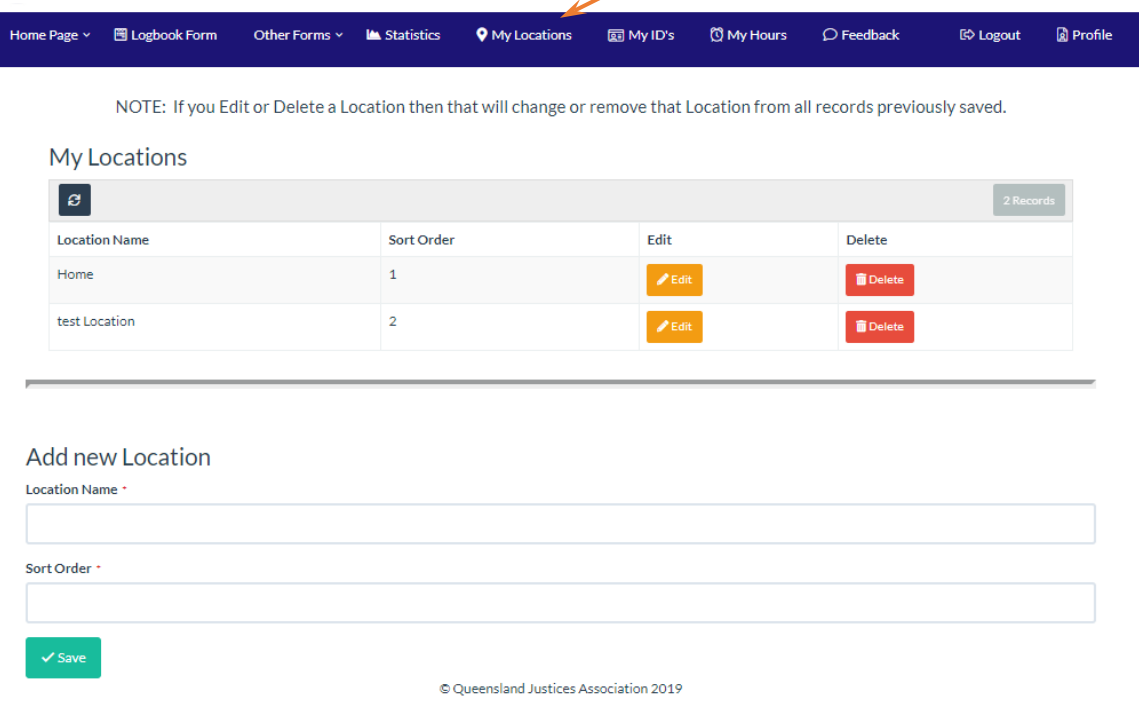

You will notice that once you have entered your Locations you always have the option to come back and edit them later.

#### **NOTE, If you Edit or Delete a Location then that will change or remove that Location from all records previously saved.**

#### *DO THIS SECOND*

Next, you should add the ID's that you are most likely to encounter, select the *My ID's* menu option. To add a new ID, enter the ID Type description and Sort Order number and press Save. The "Sort Order" determines the order of ID's presented in the drop-down menus.

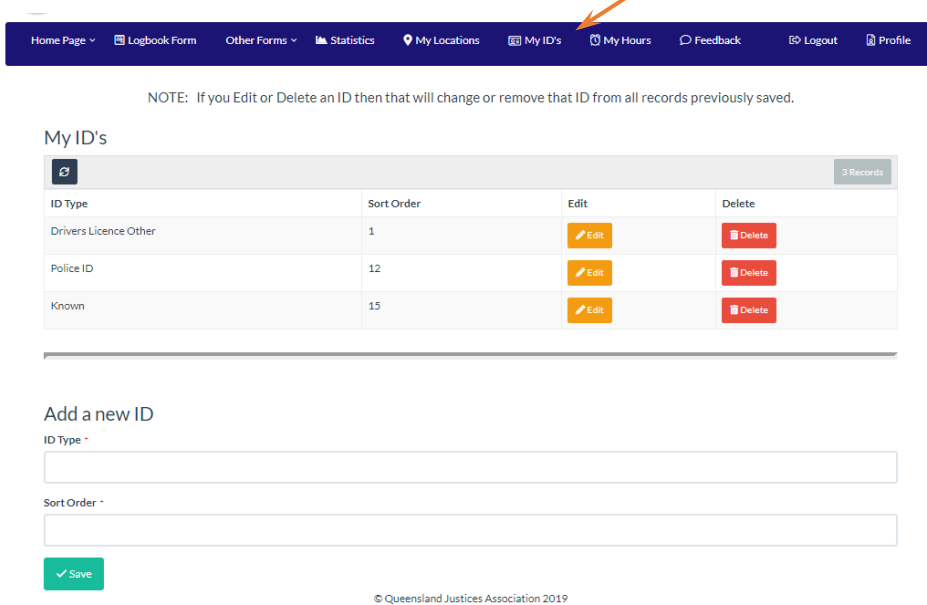

You will notice that once you have entered your ID's you always have the option to come back and edit them later.

### **NOTE: If you Edit or Delete an ID then that will change or remove that ID from all records previously saved.**

#### *My Hours*

*My Hours* enables you to record the hours you volunteer at various Locations. *It is not intended to be used as a calendar reminder or roster management system*. Select the *My Hours* menu option. To add new volunteer hours, select the Location, Start Time and End Time, add any notes and press Save. The My Hours Table has pre-set filters to show different time periods and provides the ability to search and *Export* all or some of your data.

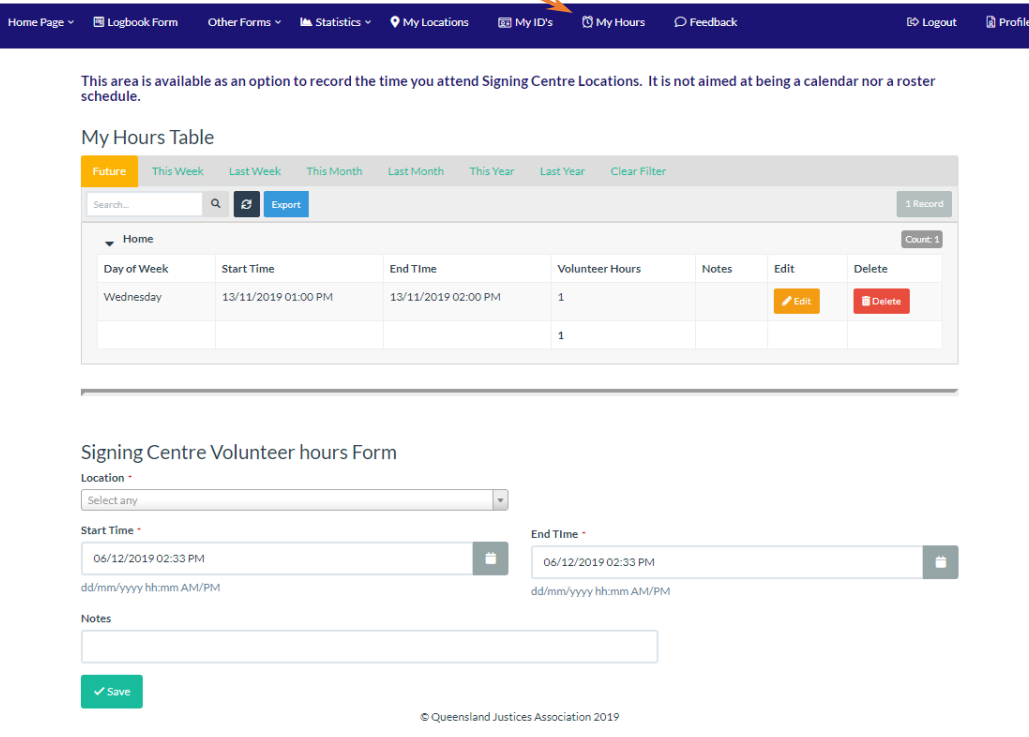

### *Profile*

At any time, you can change your email or password by going to the *Profile* page on the top right of the menu bar.

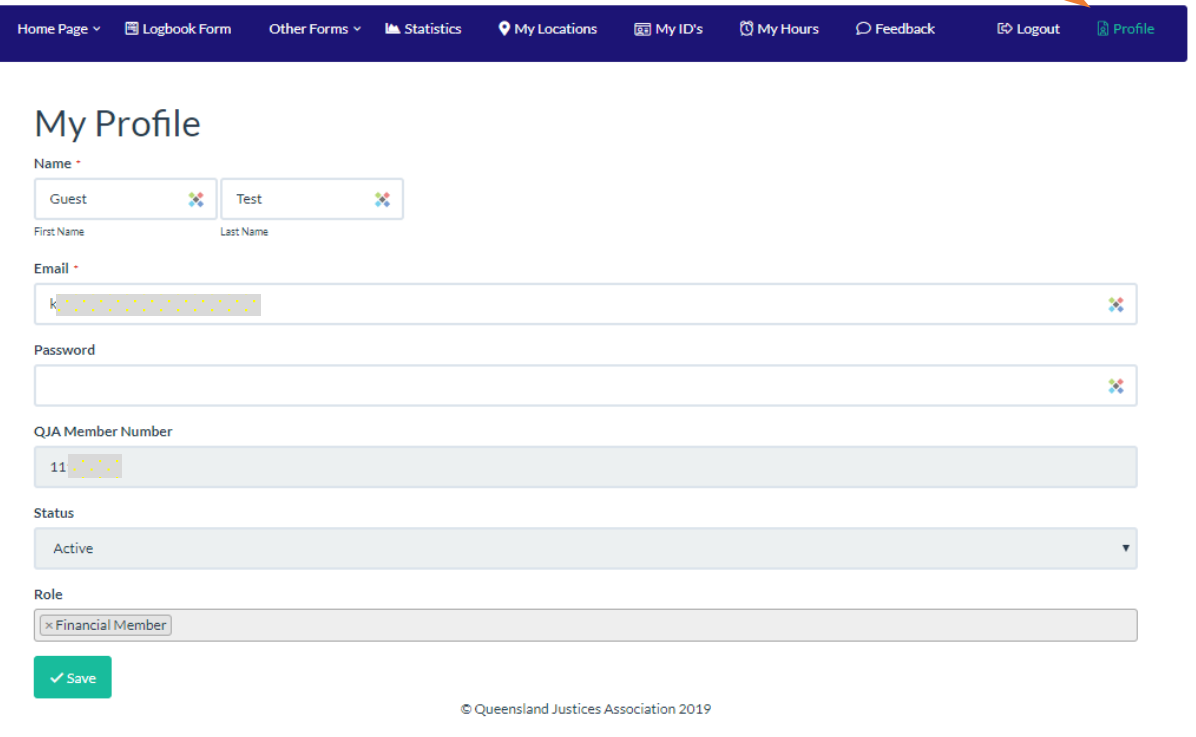

#### *Feedback*

Ι

You can tell us what features you would like added, if you have a problem, have a question, or you find a fault, by using the feedback option.

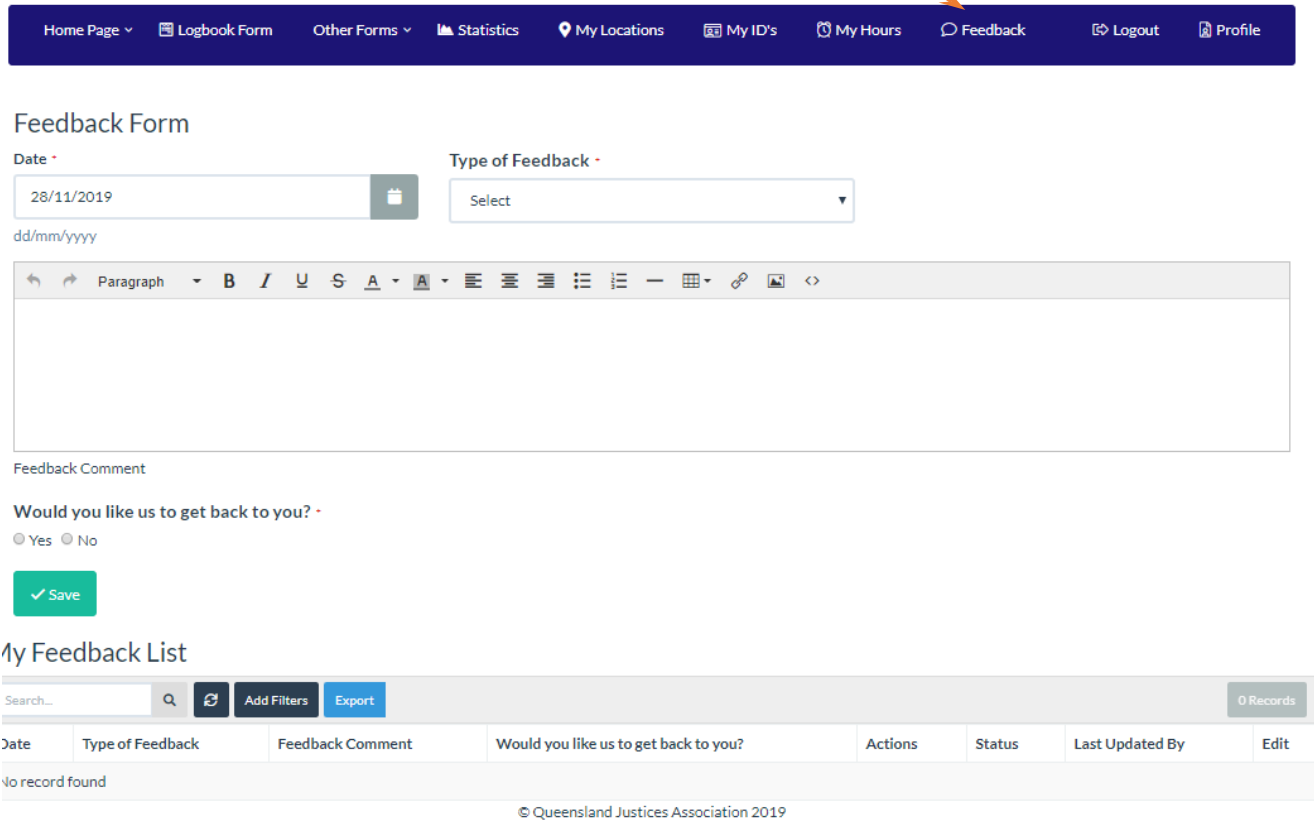

#### *Filters*

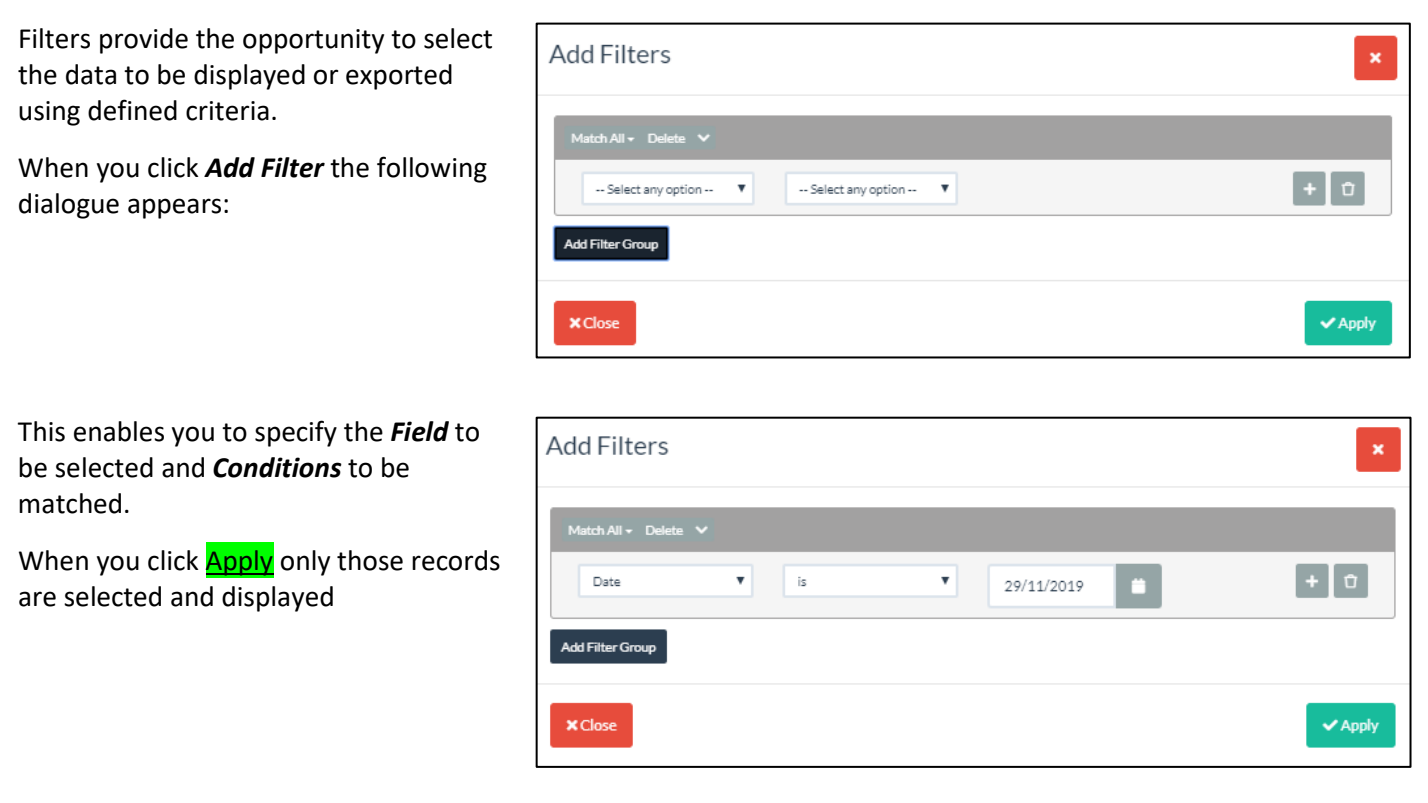

#### *Statistics*

The *Statistics* page is where you will find various statistics, charts, and detailed Form lists and export options.

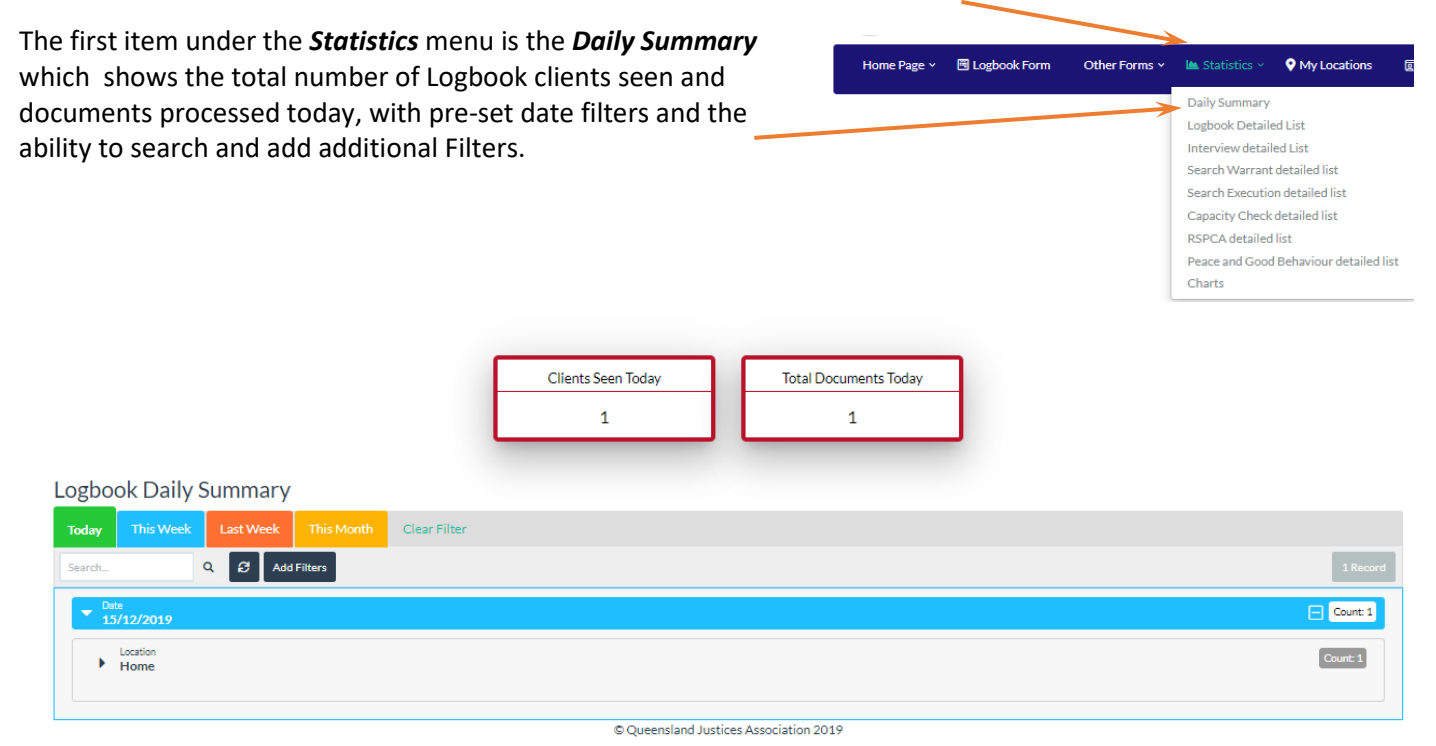

Under the *Statistics* menu is an option to display the *Charts* page which has a number of bar charts showing usage by Logbook and Service Types, with pre-set filters to show different time periods. At the bottom of the page is a summary of the number of Forms recorded since you first registered with the service.

Daily Summary Logbook Detailed List Interview detailed List Search Warrant detailed list Search Execution detailed list Capacity Check detailed list DSDCA detailed list Peace and Good Behaviour detailed list Charts

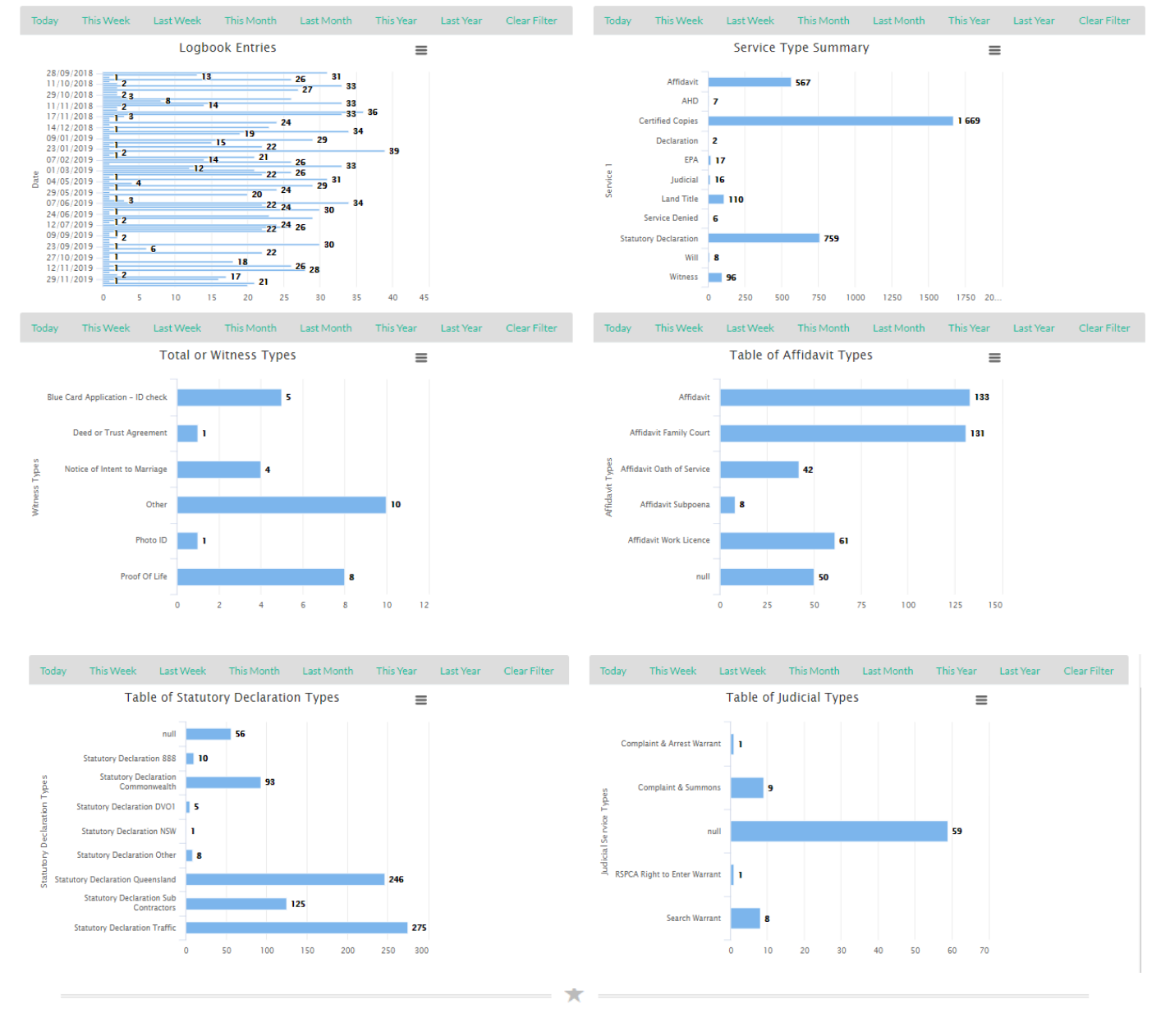

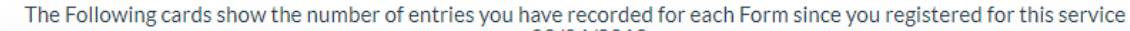

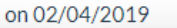

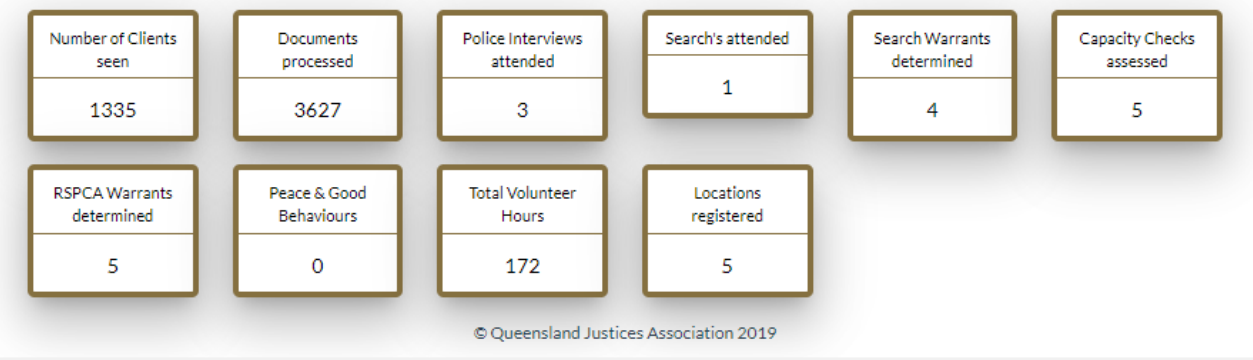

Also under the *Statistics* menu is the option to obtain a full detailed list of each Form type using the appropriate *detailed Lists* selection under the menu.

These Lists provide a detailed view of all records saved with the ability to search, edit, delete, and add additional filters.

This is also where you can *Export* some or all of the data for each Form type. If you have lots of records to export, be patient as it could take a few minutes to collect your data.

## *It is recommended that you use the Export facility to backup your data periodically.*

Daily Summary Logbook Detailed List Interview detailed List Search Warrant detailed list Search Execution detailed list Capacity Check detailed list RSPCA detailed list

Charts

Peace and Good Behaviour detailed list

Some examples of the detailed lists can be seen below, as the Form has many more fields than can be displayed across the screen a scroll bar is available at the bottom so you can see all the fields.

#### *This is a Logbook example*

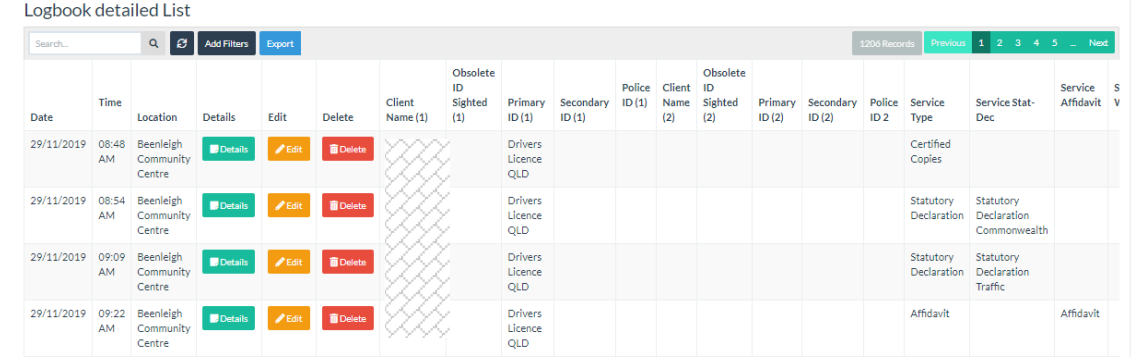

#### *An RSPCA example*

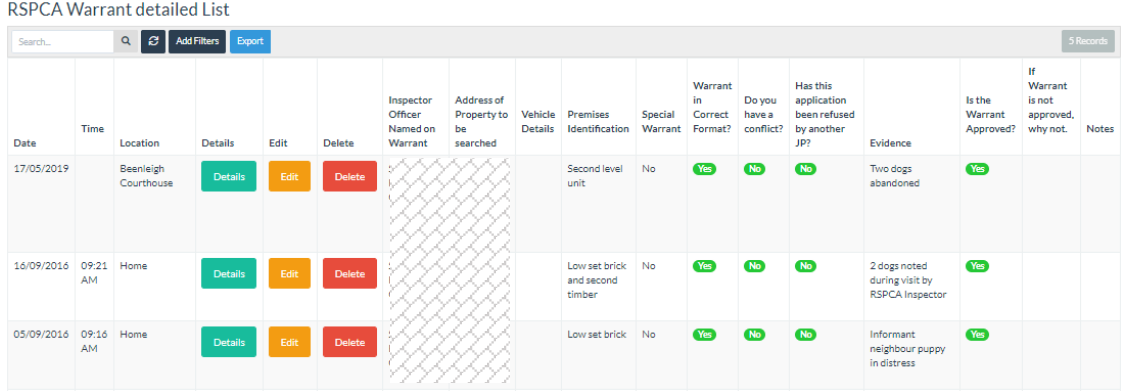

#### *The format is the same for the other Forms.*

On these detailed Lists you are able to use the *Search* Field to limit the List to a specific Location. This can then be combined with the *Filter* field to restrict the output to, for example: All records at "Home" Location in December 2019.

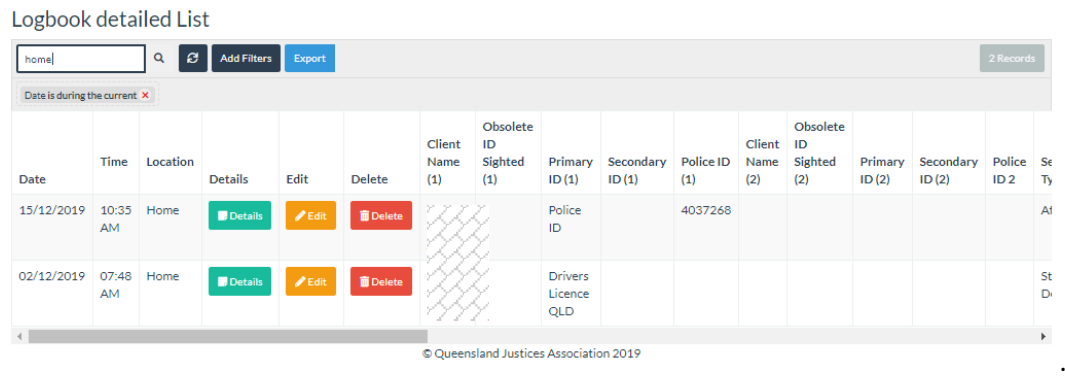

#### The main Logbook Form can be accessed from the top menu.

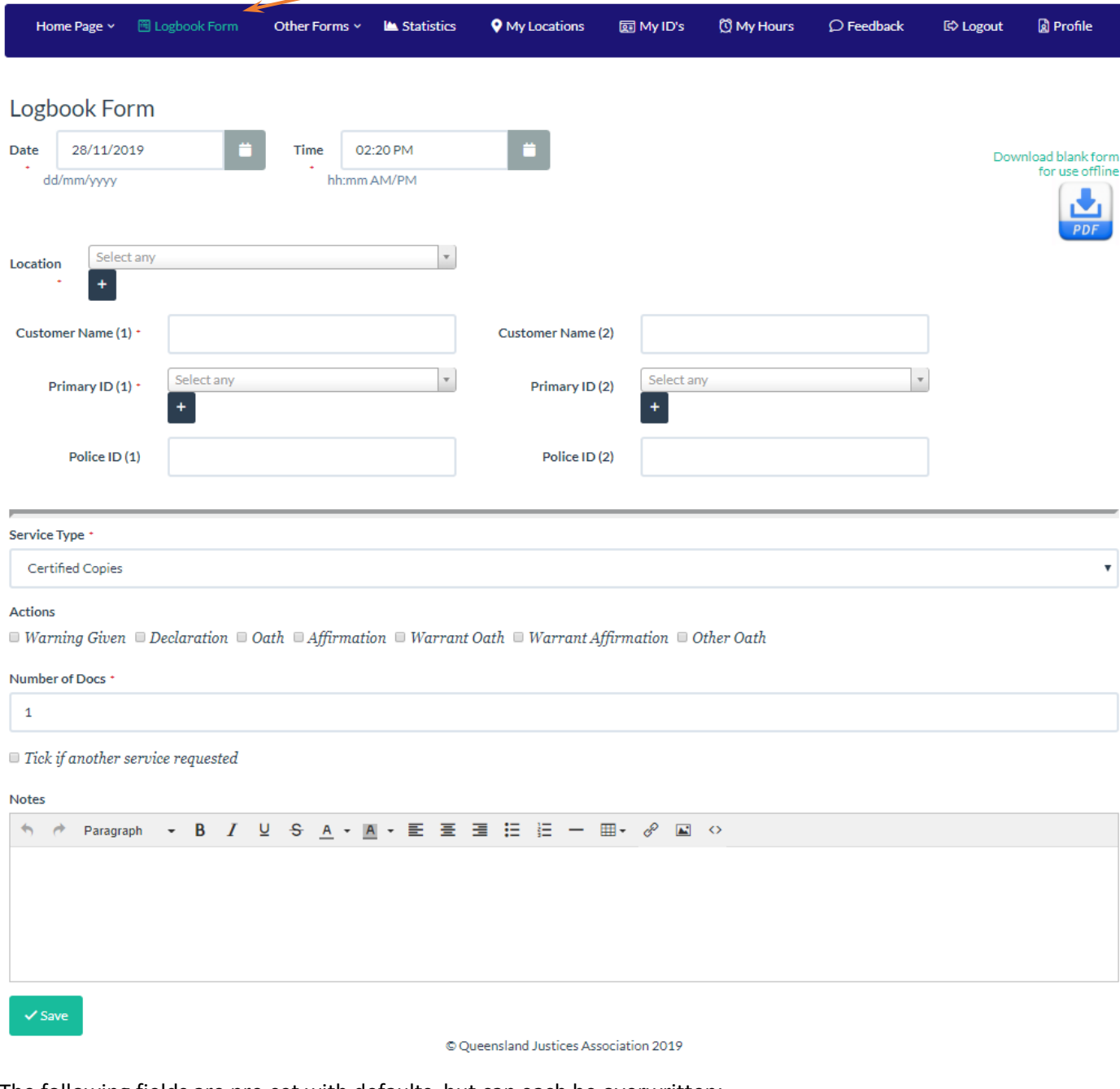

The following fields are pre-set with defaults, but can each be overwritten:

*Date* is *today* - *Time* is *current time* - *Service Type* is *Certified Copes - Number of Docs* is *1*

Where there are drop down or selection fields simply start typing to jump to the selected item.

Some fields have "smarts" behind them based on certain conditions or selections:

• *Location*: is a drop-down menu where you can select a Location you previously entered under *My Locations*. Click the "plus" sign and you can add a new Location without having to exit the Logbook Form.

> *At this time the form cannot pre-fill the Location field using a default - but this is a new feature that has been requested. The Location by default is sorted in the sequence you specified using the "Sort Order" field*

• *Primary ID (1)* and *Primary ID (2)***:** are drop-down menus where you can select an ID you previously entered under *My ID's*. Click the "plus" sign and you can add a new ID without having to exit the Logbook Form

> *At this time the form cannot pre-fill the ID field using a default–- but this is a new feature that has been requested. The ID by default is sorted in the sequence you specified using the "Sort Order" field*

- *Police ID (1)* and *Police ID (2)* are for when you have a Police Officers' number you wish to record.
- *Service Type*: is a drop-down menu with the most common service types listed;
	- o If any of the following options are selected: "*Statutory Declaration*", "*Affidavit*", "*Witness*", or "*Judicial*" then an additional selection list of sub-types is revealed:

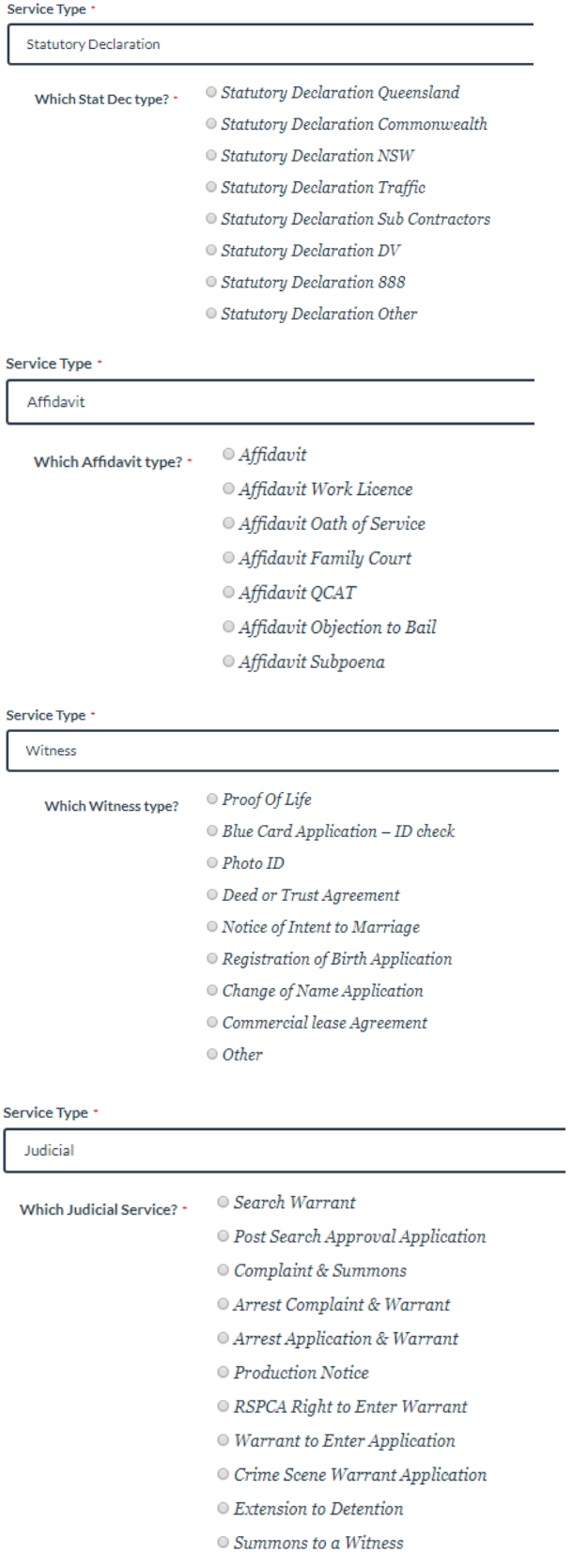

*When you select the Judicial option Search Warrant, then when you save this Logbook entry the Search Warrant application Form will load which enables you to record your deliberations when determining the warrant.*

o If *Land Title* is selected additional fields are displayed which enable you to record the new identity and document information, *VOI ID Category, Lot*, *Plan*, *Title*, and *Docs Presented* (which has a range of options to select from and you can select multiple entries),

Additional ID fields *Secondary ID (1)* and *Secondary ID (2)* are also revealed allowing you to record in text form the extra ID's sighted to enable compliance with the VOI.

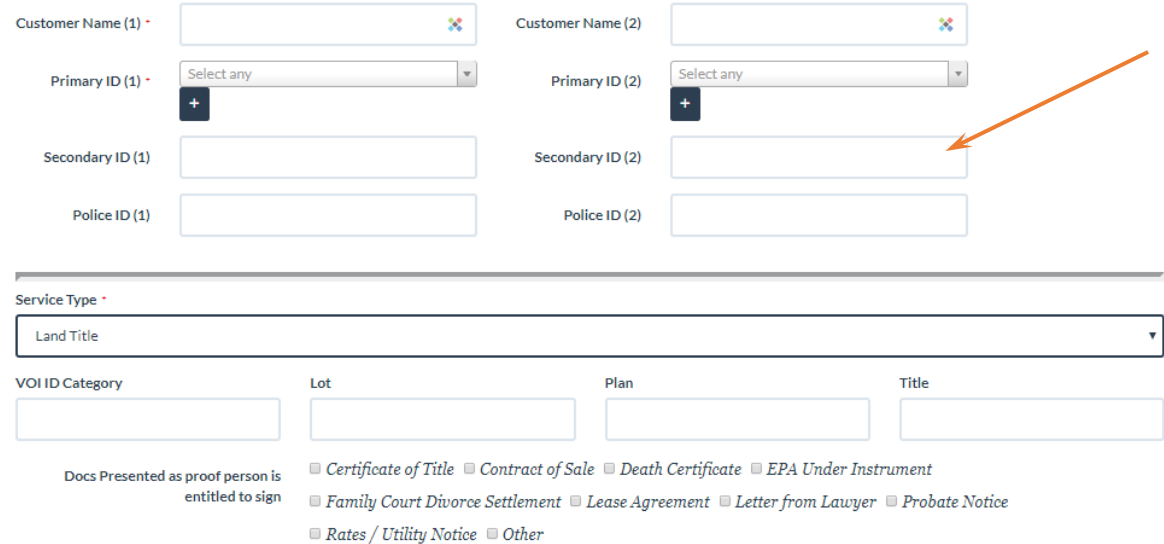

o If *EPA* or *AHD* is selected fields are presented where you can confirm the results of your capacity discussion with the customer.

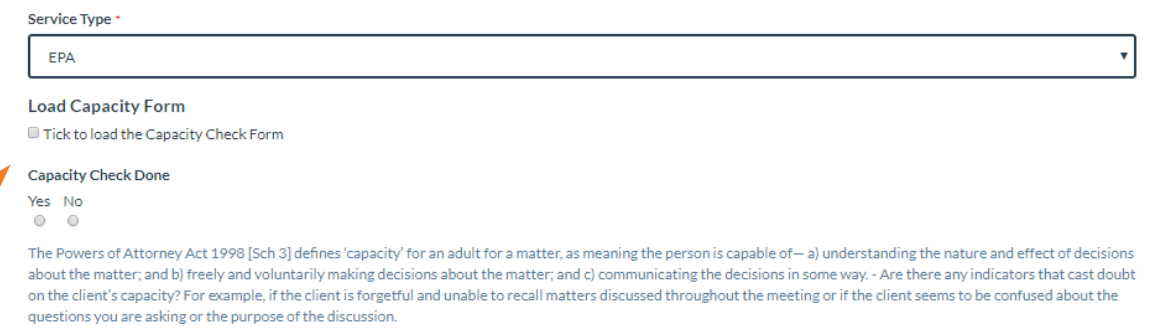

*If you tick the box labelled Load Capacity Form, then when you save this logbook entry an additional Form will load which enables you to record your detailed discussions with the Client.*

If you choose not to load the *Capacity Check Form,* then indicate the outcome of your discussions using the *Capacity Check Done* field and use the *Notes* field to record your questions

• If you tick the box labelled *Tick if another service requested,* then additional fields will be displayed enabling you to select another *Service Type* and *Number of Docs* (this enables up to three different services for each Client)

 $\Box$  Tick if another service requested

#### *Other Forms*

When you select the Menu item *Other Forms*, Home Page  $\sim$ 圈 Logbook Form  $\blacksquare$  Statistics  $\vee$ **Q** My Locati additional Forms are available to use for specific 圈 Interview of a Minor document types. 20 Attend Execution of a Search Search Warrant Application (<sup>2</sup>) Capacity Check for EPA/AHD ☆ RSPCA Warrant to Enter Application These Forms are shown on the following pages& Peace and Good Behaviour Complaint - TEST

Your role as a support person during the questioning of a person includes ensuring that as far as possible the person is questioned in a<br>way that avoids any situation or circumstances which may give rise to a suggestion of  $\mathsf{p}$ 

À v<br>ir

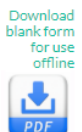

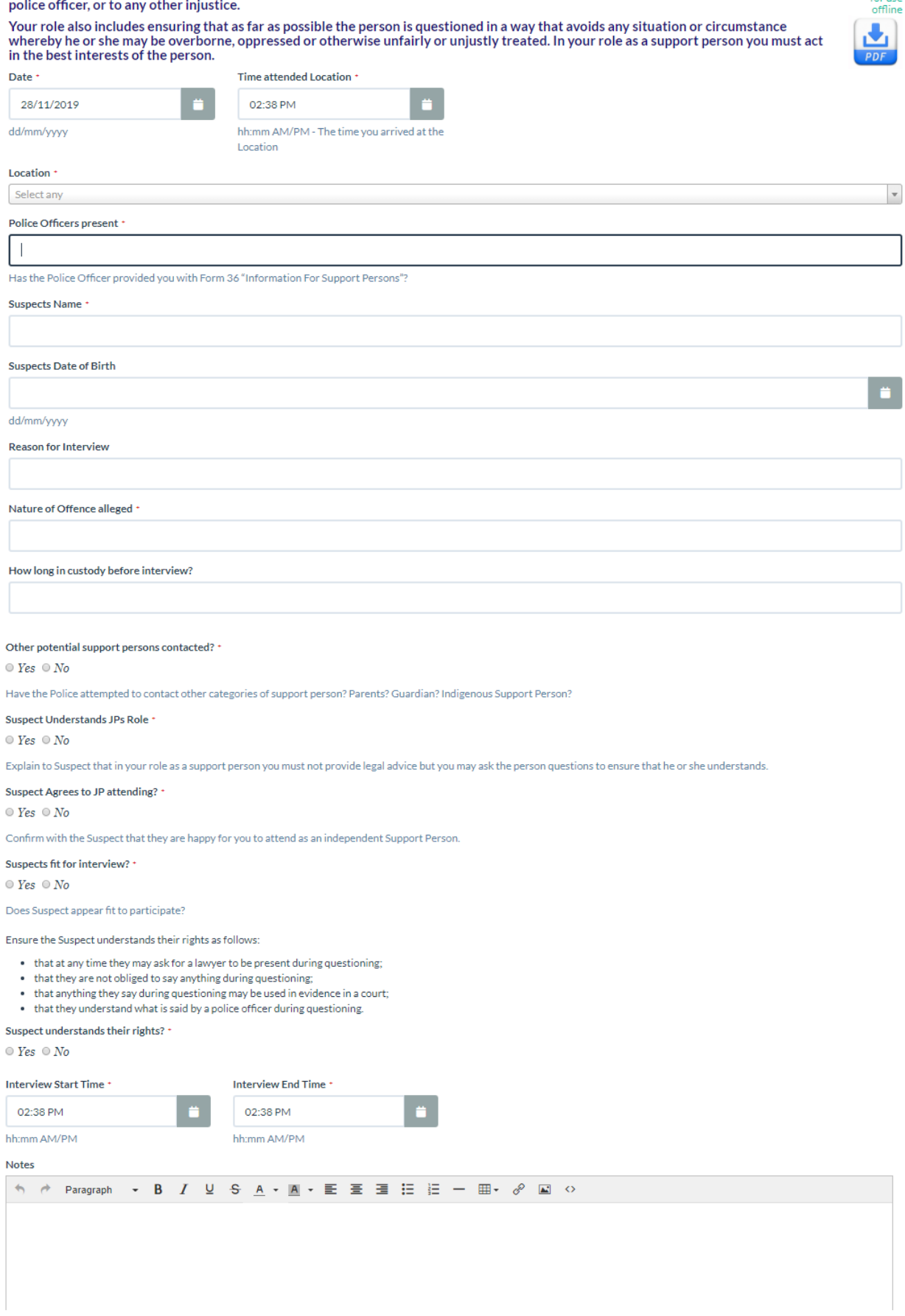

 $\mathbf{h}$ 

 $\overline{\phantom{a}}$ 

When assisting police with the execution of a Search Warrant, you are not acting as Justice of the Peace, but rather as an independent<br>person under s. 612 of the Police Powers and Responsibilities Act 2000.

Remember, you are there as an independent observer to ensure all aspects of the search are conducted in accordance with procedures. Upon arrival you should ask to view the Search Warrant to ensure you are at the correct address, and you need to keep copious notes. NOTE: At all times while on site, you are under the care of the Queensland Police Service and you should obey their directions in

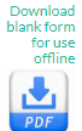

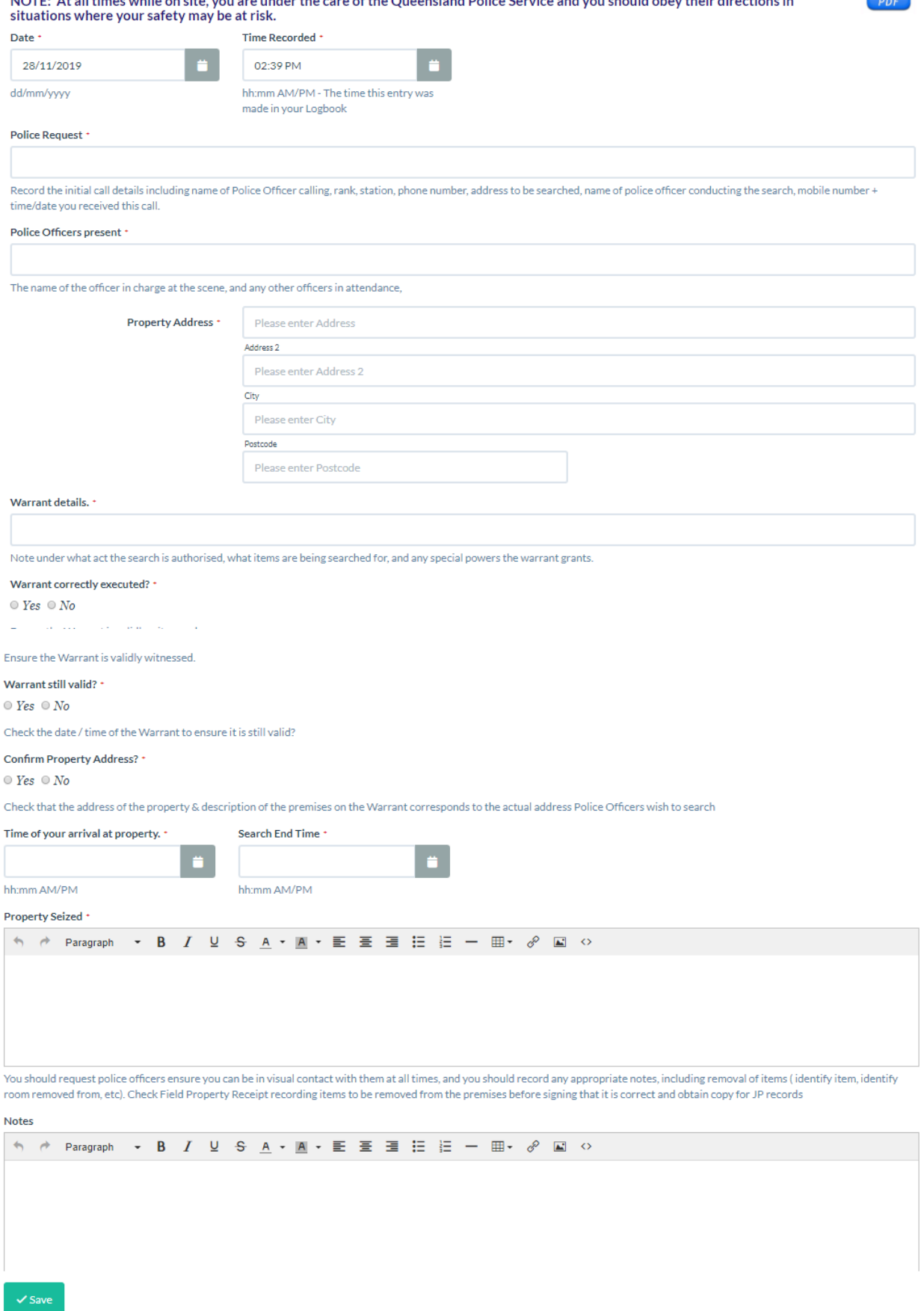

 $\mathbb O$  Queensland Justices Association 2019

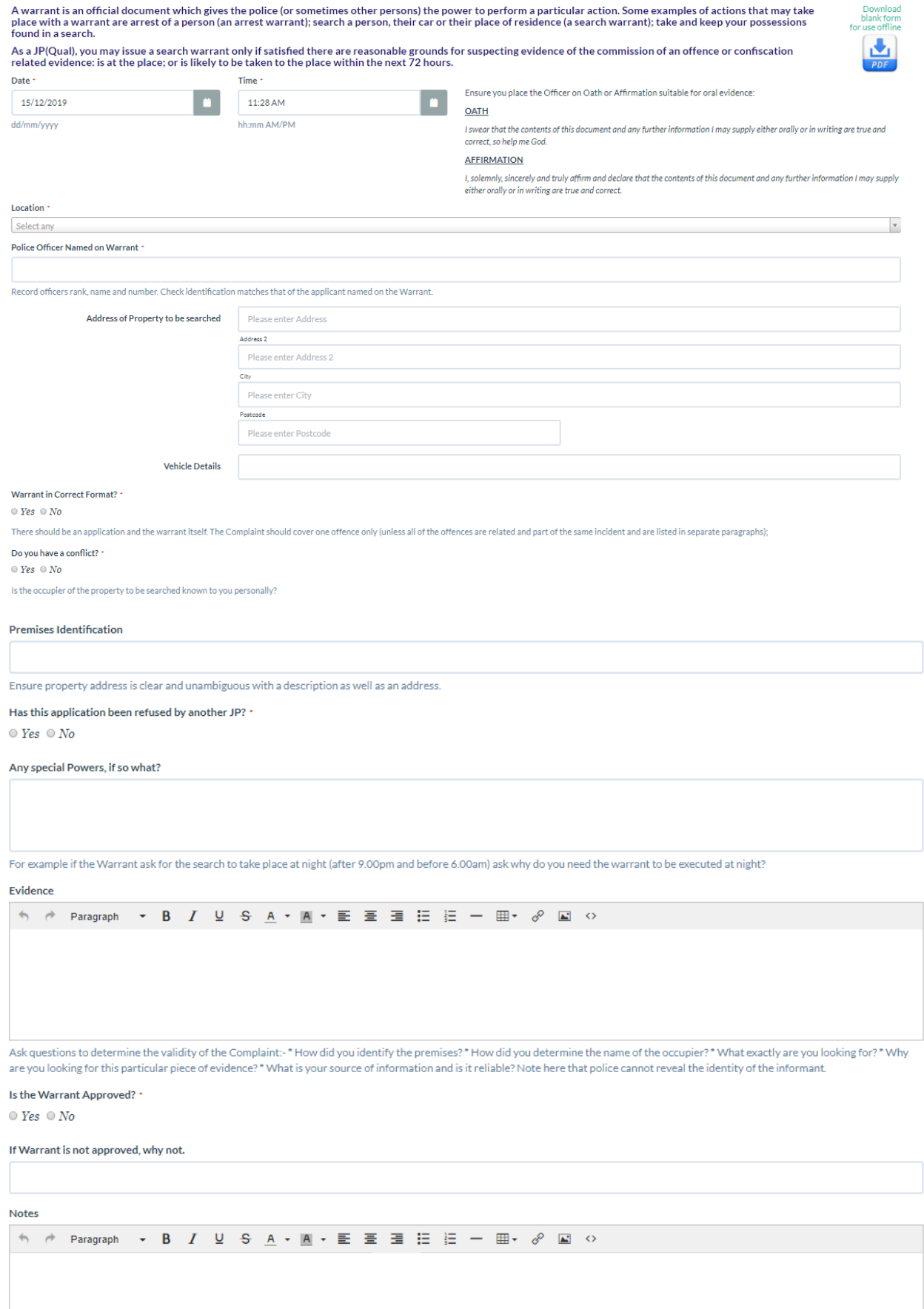

Keep the Warrant Application for your own records and store it in a safe place. Occasions have arisen where the application has had to be produced (e.g. Court proceedings, internal police<br>investigations). The warrant itsel

In an Enduring Power of Attorney, a person ('the principal') delegates to another person the power to make personal and/or financial decisions on his/her behalf. By an Advanced Health Directive, the principal may give directions about health matters and special health<br>matters, for his or her future health care. Assessing the principal may give direction a witness to the document, can do.

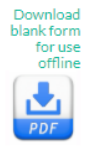

However an assessment of capacity, by a witness, can be difficult. At times it may give rise to significant personal and professional<br>pressure because the choices made in these circumstances may have to be defended in the

A witness to the execution of an enduring document has a statutory duty to certify that the principal appeared to have the capacity necessary to make the document (Section 44(4) Powers of Attorney Act 1998). Failing to per serious ramifications, not only for you, as the witness, but for the principal.

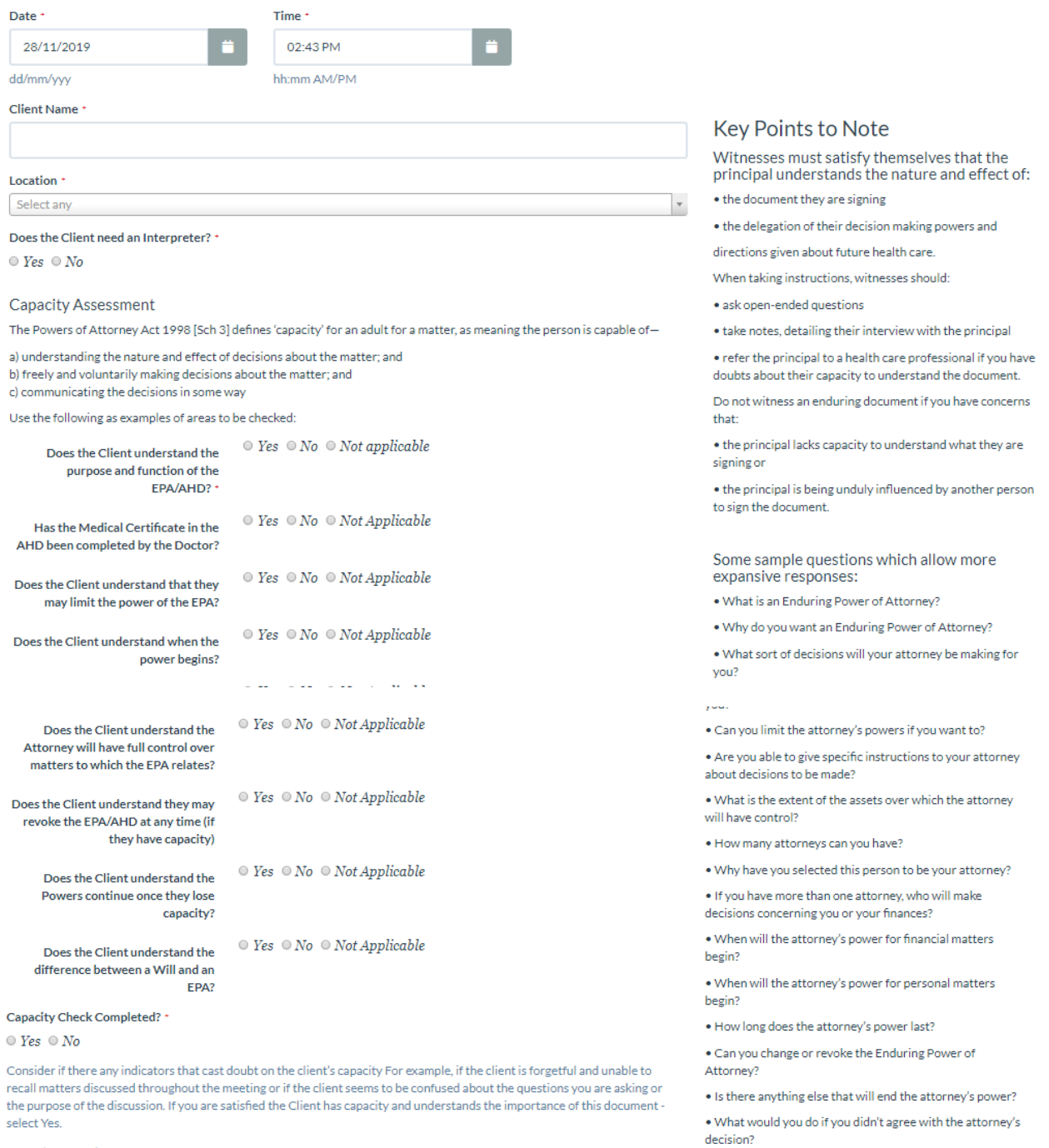

#### Any other questions or concerns?

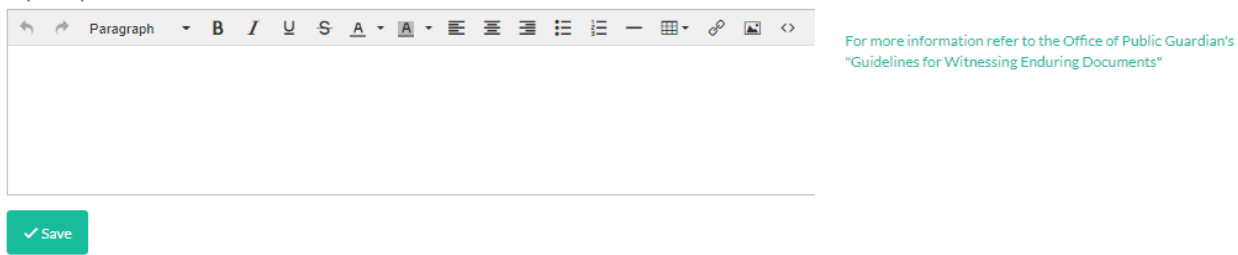

© Oueensland Justices Association 2019

"Guidelines for Witnessing Enduring Documents"

Inspectors with appropriate power under the Animal Care and Protection Act 2001 (QId) s127 may apply for a search warrant from a JP (Qual) or Magistrate if there are<br>reasonable grounds for suspecting that:

- $\bullet$  There is a need to enter a place or relieve an animal in pain or
- nd the evidence is at the place, or may be at that place within the pext 7 day.

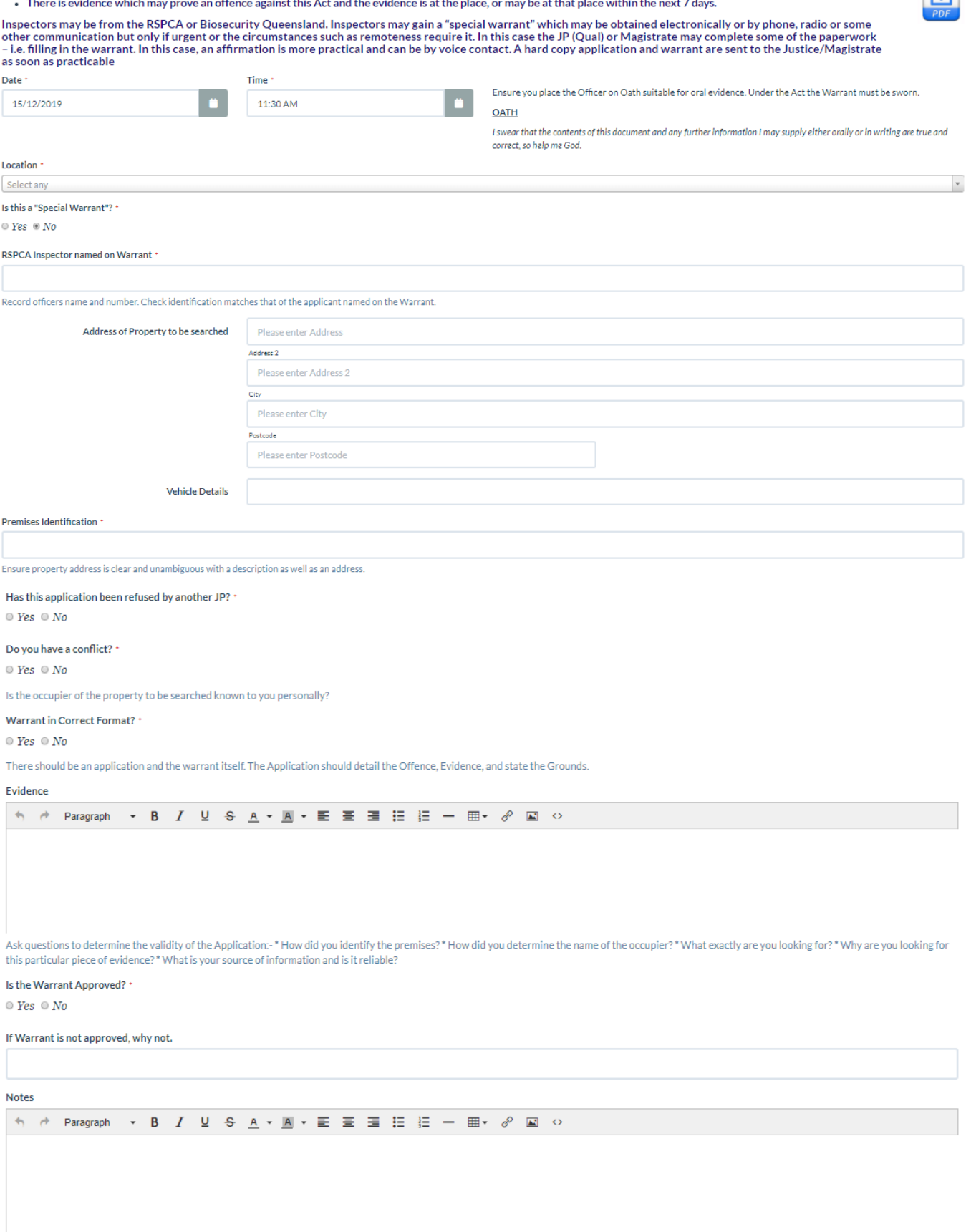

Keep the Warrant Application for your own records and store it in a safe place. Occasions have arisen where the application has had to be produced (e.g. Court proceedings, internal investigations). The warrant itself is taken by the officer.

#### TEST ONLY - DO NOT USE FOR LIVE RECORDS

The Peace and Good Behaviour Act 1982 (the Act) was introduced to protect an individual's right to peace and quiet, undisturbed by threats to their wellbeing or<br>their quality of life. Its intention is to provide for person

A person may apply to a Justice of the Peace for a complaint to be issued under section 4 of Act 1982 if another person has threatened:

. 1 (a) to assault or do bodily injury to the complainant or any person under the care and or charge of the complainant, or

1 (b) to procure any other persons to assault or to do any bodily injury to the complainant or to any person under the care or charge of the complainant, or<br>• 1 (c) to destroy or damage property of the complainant, or

- 
- $\bullet$  1 (d) to procure any other person to destroy or damage any property of the complainant, or

```
. 2 that the intentional conduct of (the defendant) directed at the complainant has caused the complainant to fear that the defendant will destroy or damage any property of the complainant.
```
In addition, the complainant is genuinely in fear of the person complained against namely, the defendant

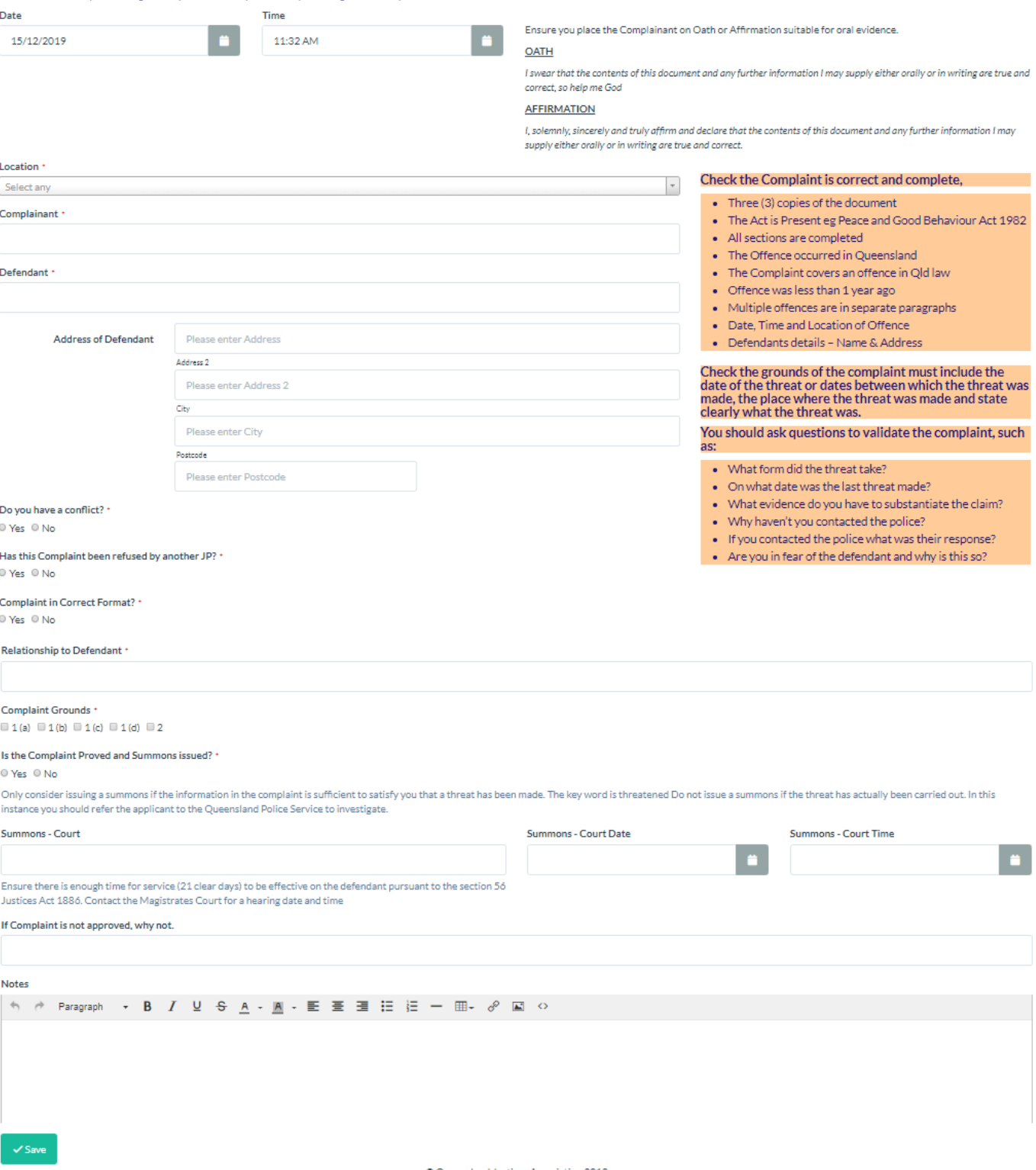

C Queensland Justices Association 2019